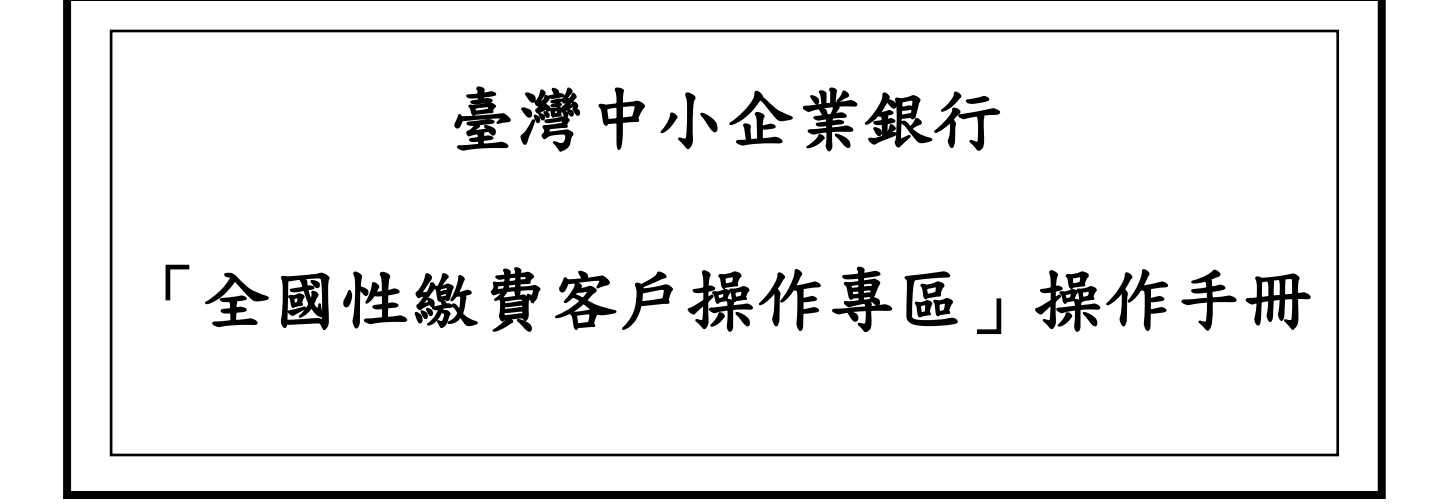

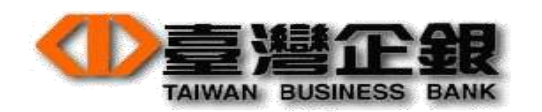

2015/05/21

# 目錄

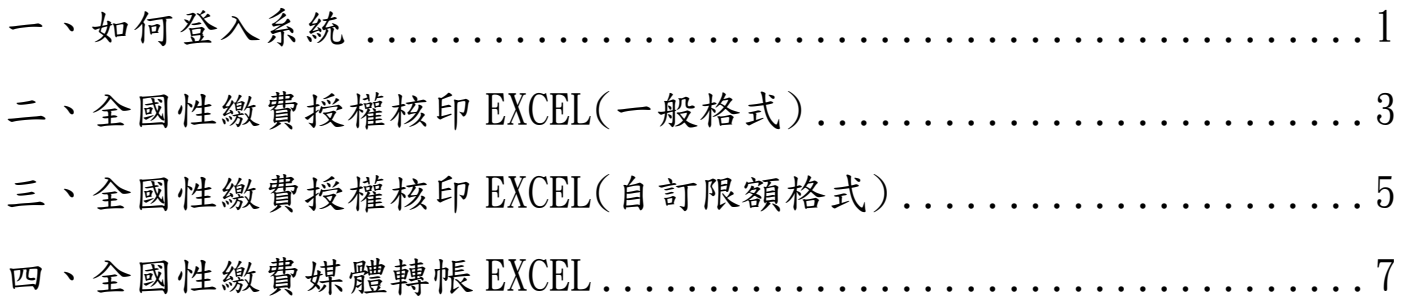

### <span id="page-2-0"></span>一、如何登入系統 1.1請至臺灣企銀網站首頁:http://www.tbb.com.tw,點選【網路銀行】。

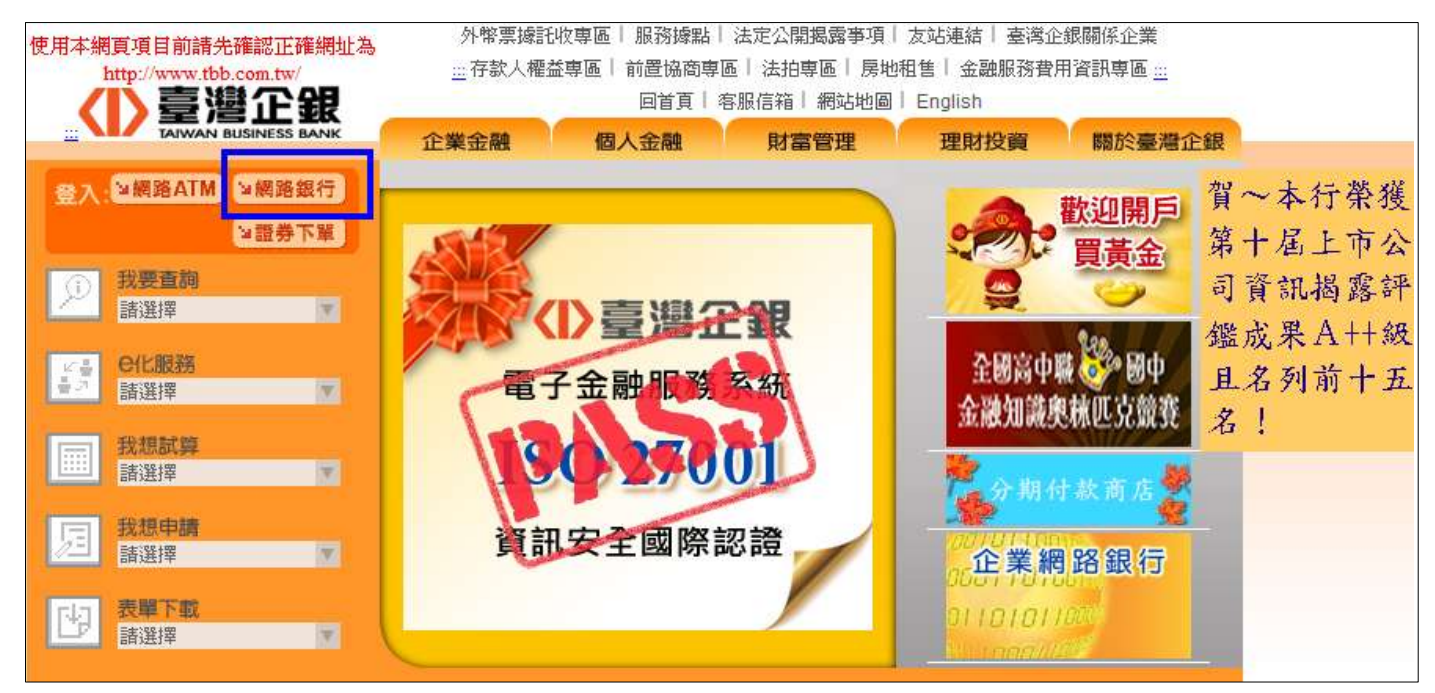

### 1.2滑鼠移至【檔案下載】→點選【全國性繳費客戶操作專區】,如下圖所示。

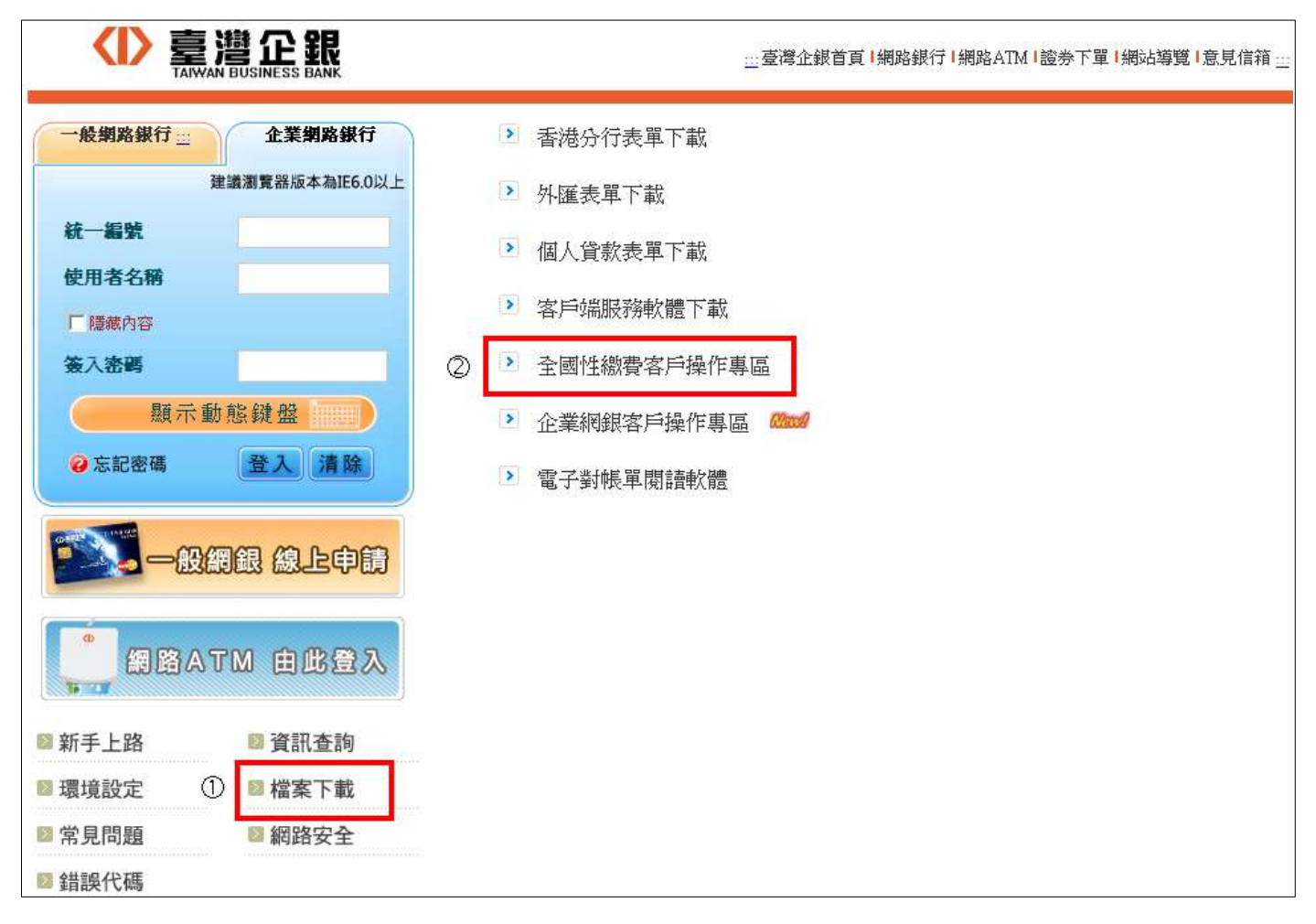

# 1.3【全國性繳費客戶操作專區】,如下圖所示。

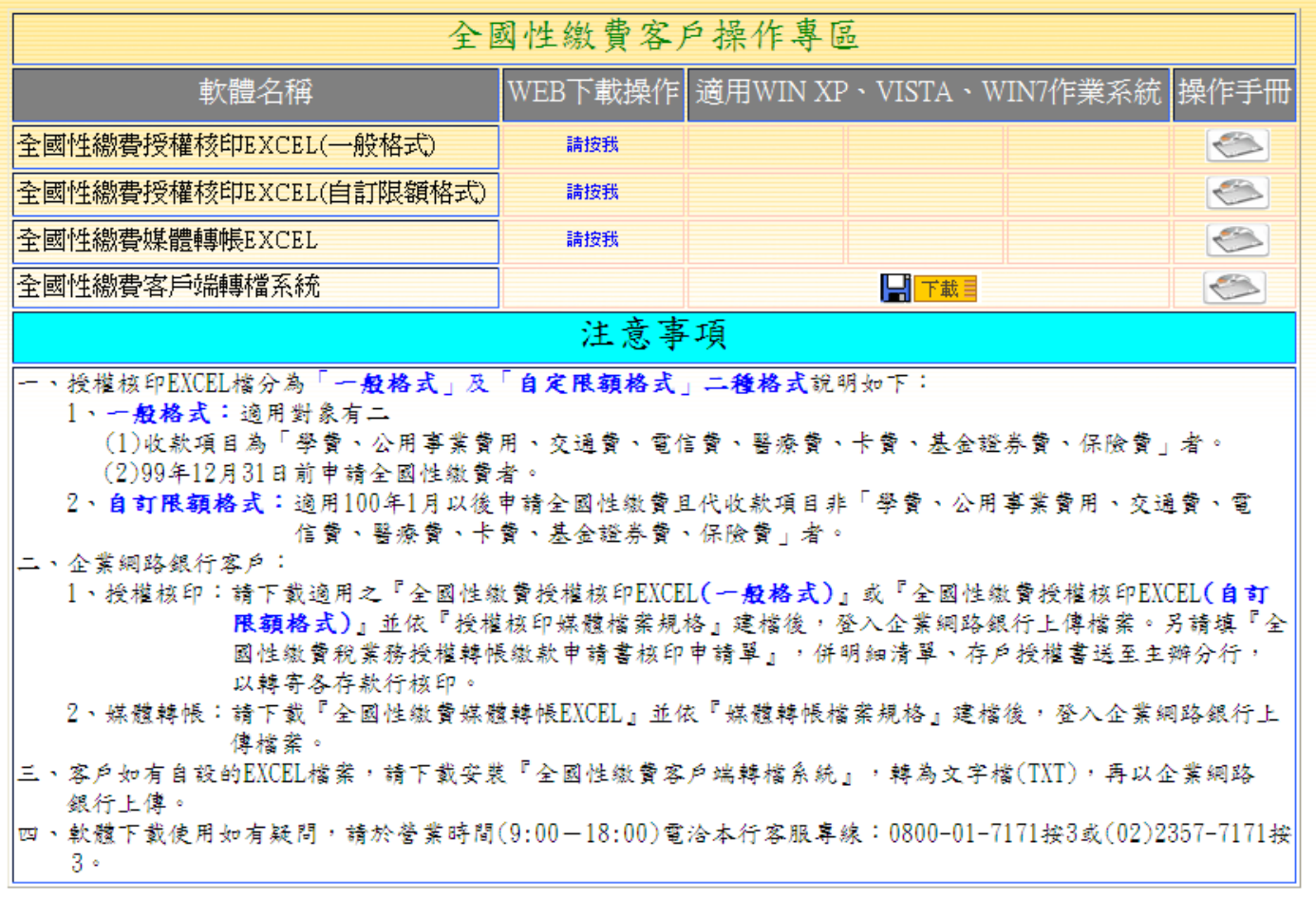

# <span id="page-4-0"></span>二、全國性繳費授權核印 EXCEL(一般格式)

### 2.1全國性繳費授權核印EXCEL(一般格式) → WEB下載操作 → 請按我。

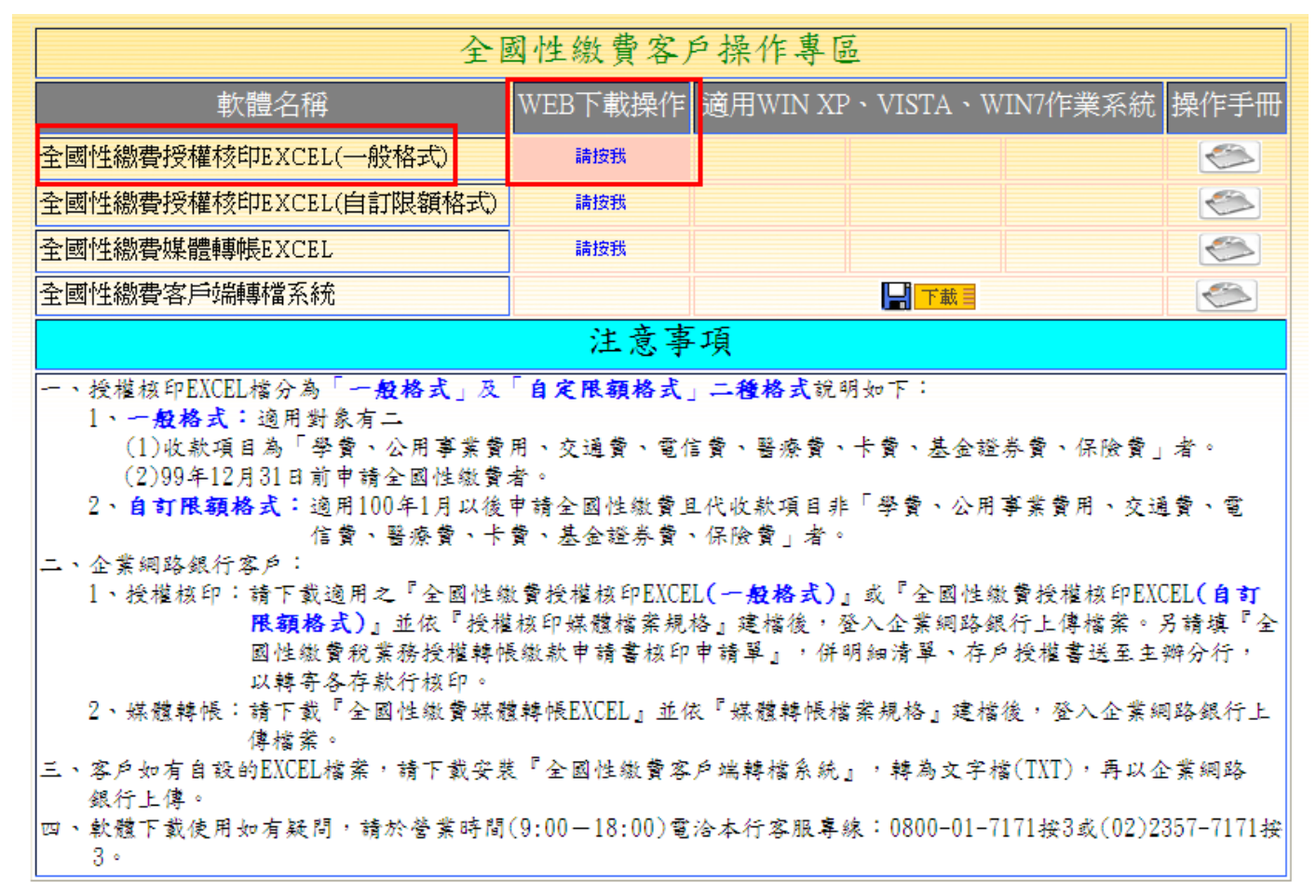

### 2.2全國性繳費授權核印EXCEL(一般格式) →點選【儲存】(請自行設定儲存路徑)。

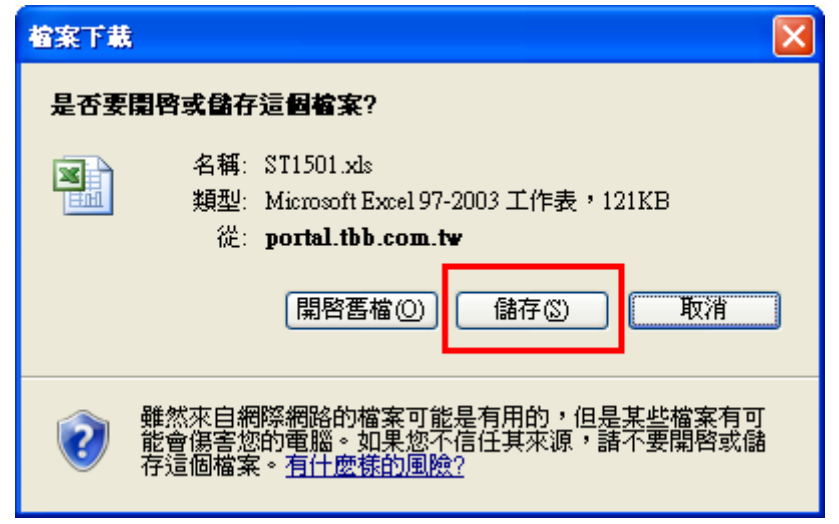

# $2.3$ 全國性繳費授權核印EXCEL(一般格式) → 開啟儲存之「ST1501.xls」,即可編輯資料。

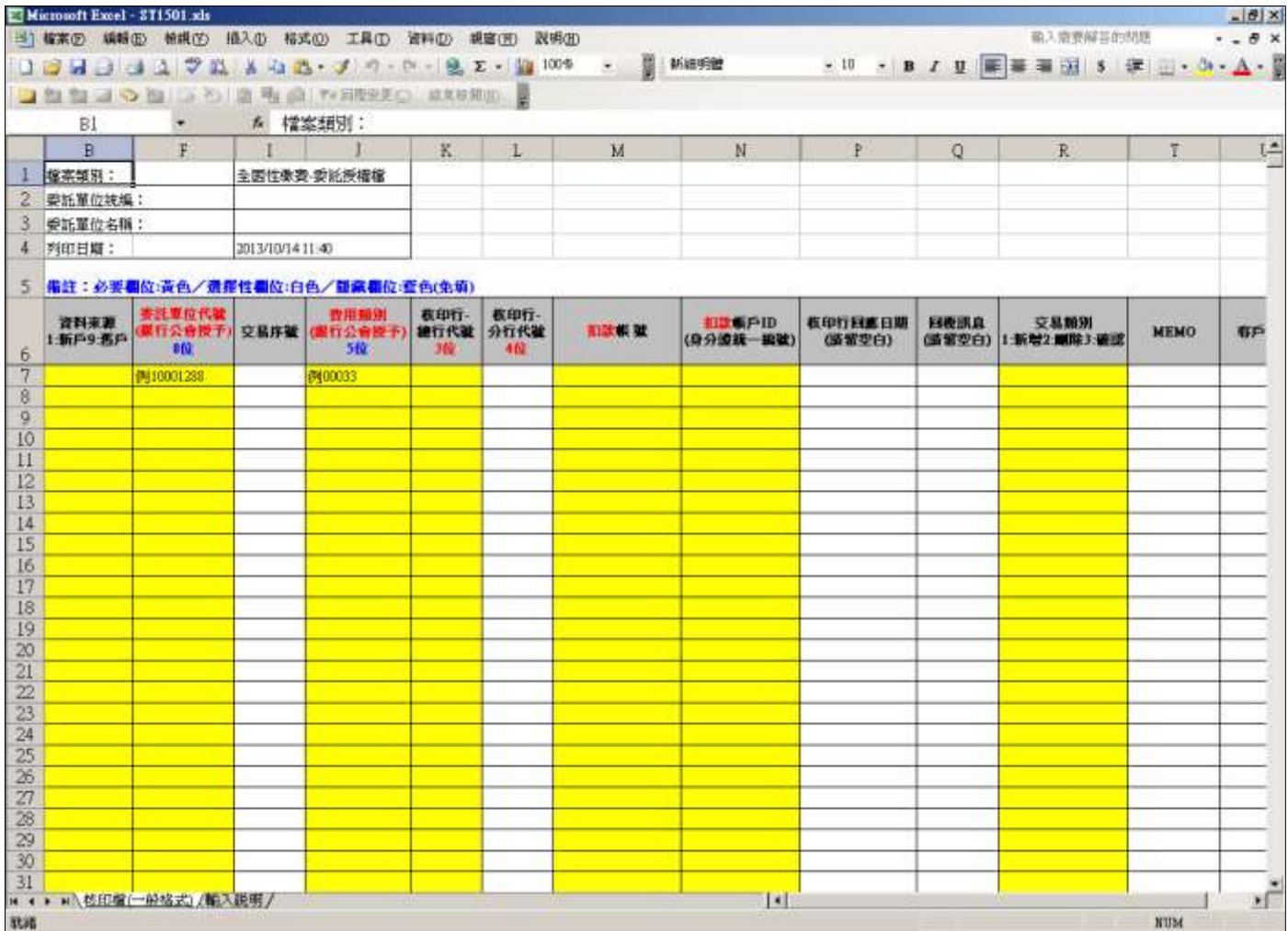

### <span id="page-6-0"></span>三、全國性繳費授權核印 EXCEL(自訂限額格式) 3.1全國性繳費授權核印EXCEL(自訂限額格式) → WEB下載操作 → 請按我。

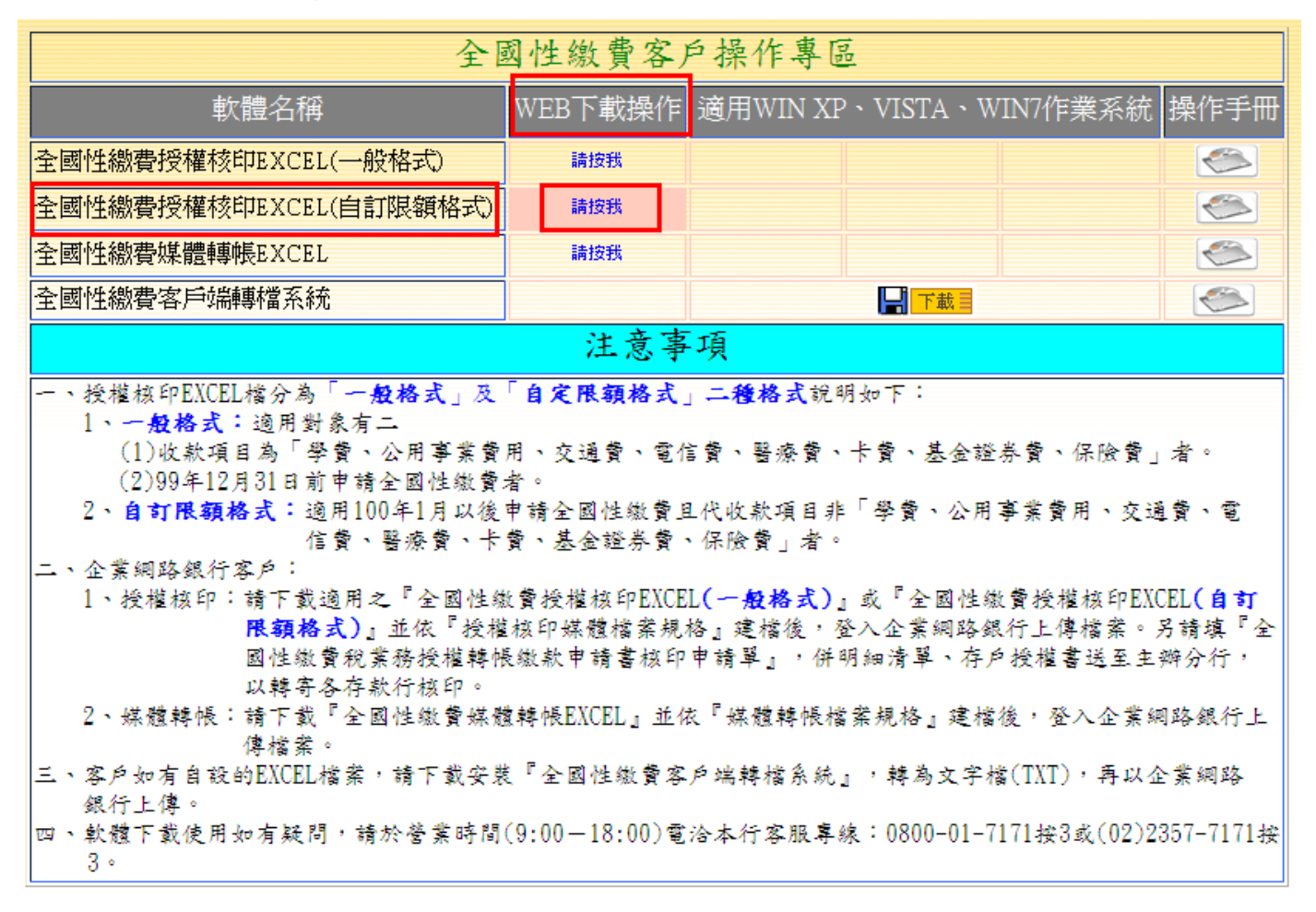

### 3.2全國性繳費授權核印EXCEL(自訂限額格式) →點選【儲存】(請自行設定儲存路徑)。

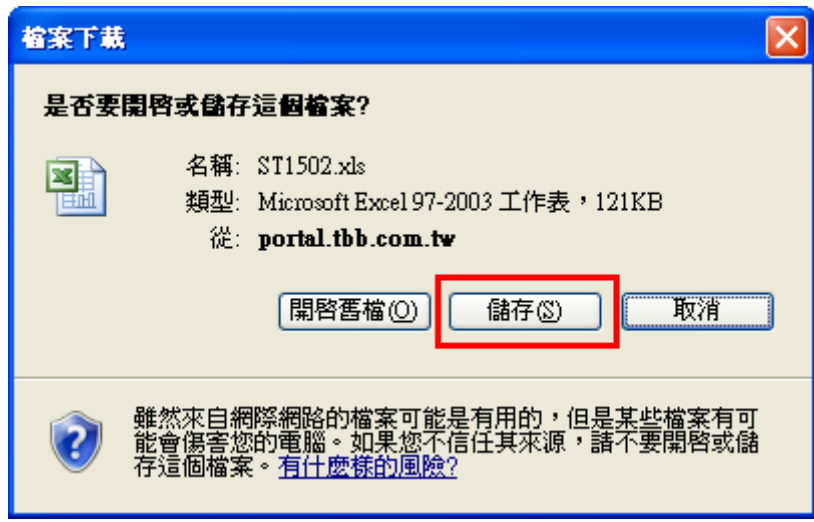

# $3.3$ 全國性繳費授權核印EXCEL(自訂限額格式) → 開啟儲存之「ST1502.xls」,即可編輯資料。

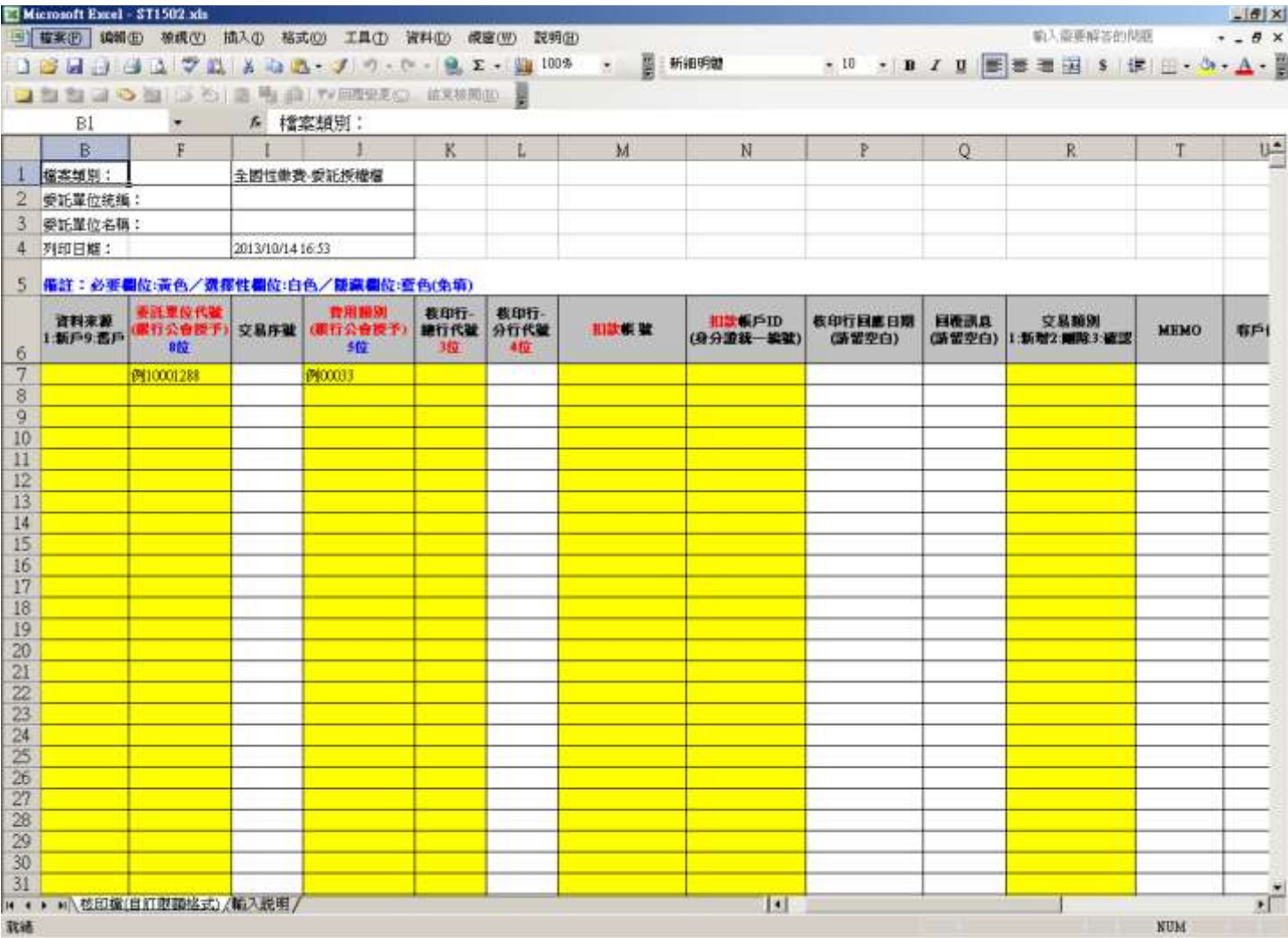

### <span id="page-8-0"></span>四、全國性繳費媒體轉帳 EXCEL

#### 4.1全國性繳費媒體轉帳EXCEL → WEB下載操作 → 請按我。

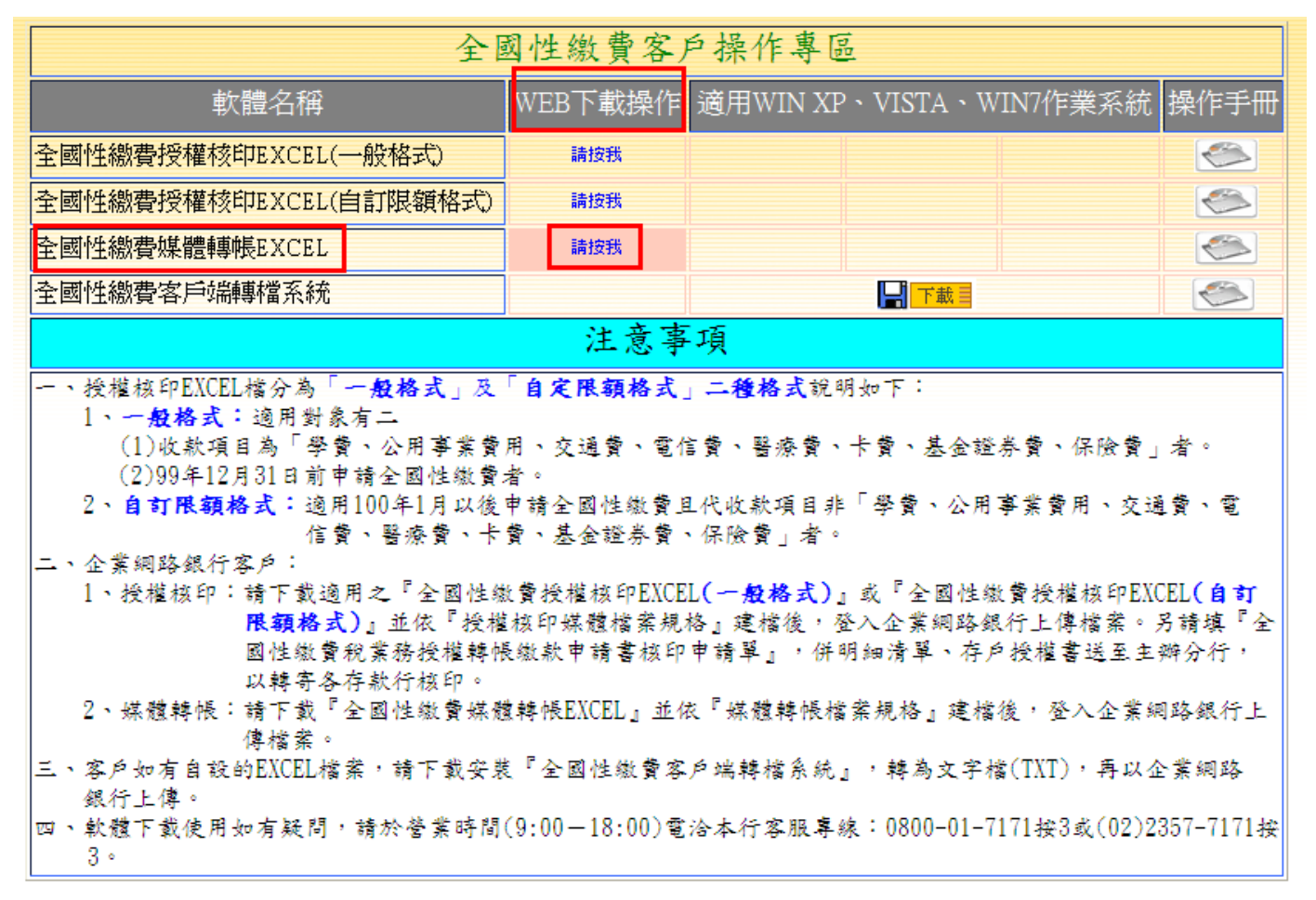

#### 4.2全國性繳費媒體轉帳EXCEL →點選【儲存】(請自行設定儲存路徑)。

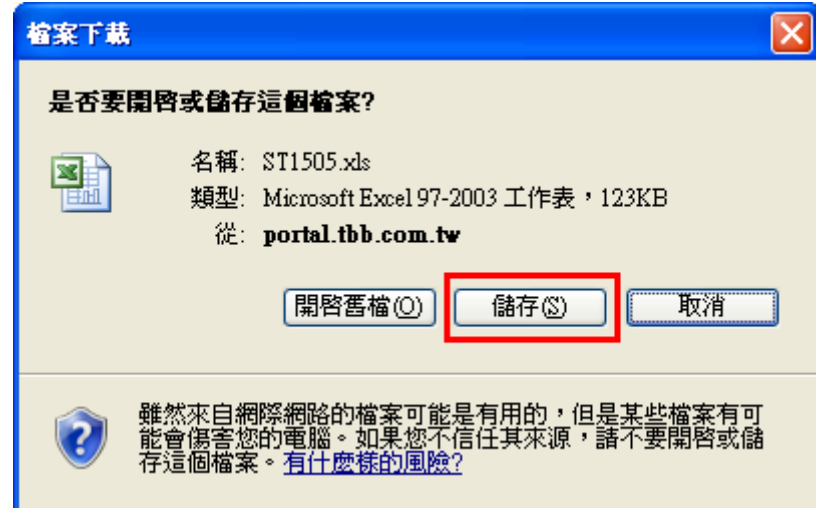

L

# 4.3全國性繳費媒體轉帳EXCEL →開啟儲存之「ST1505.xls」,即可編輯資料。

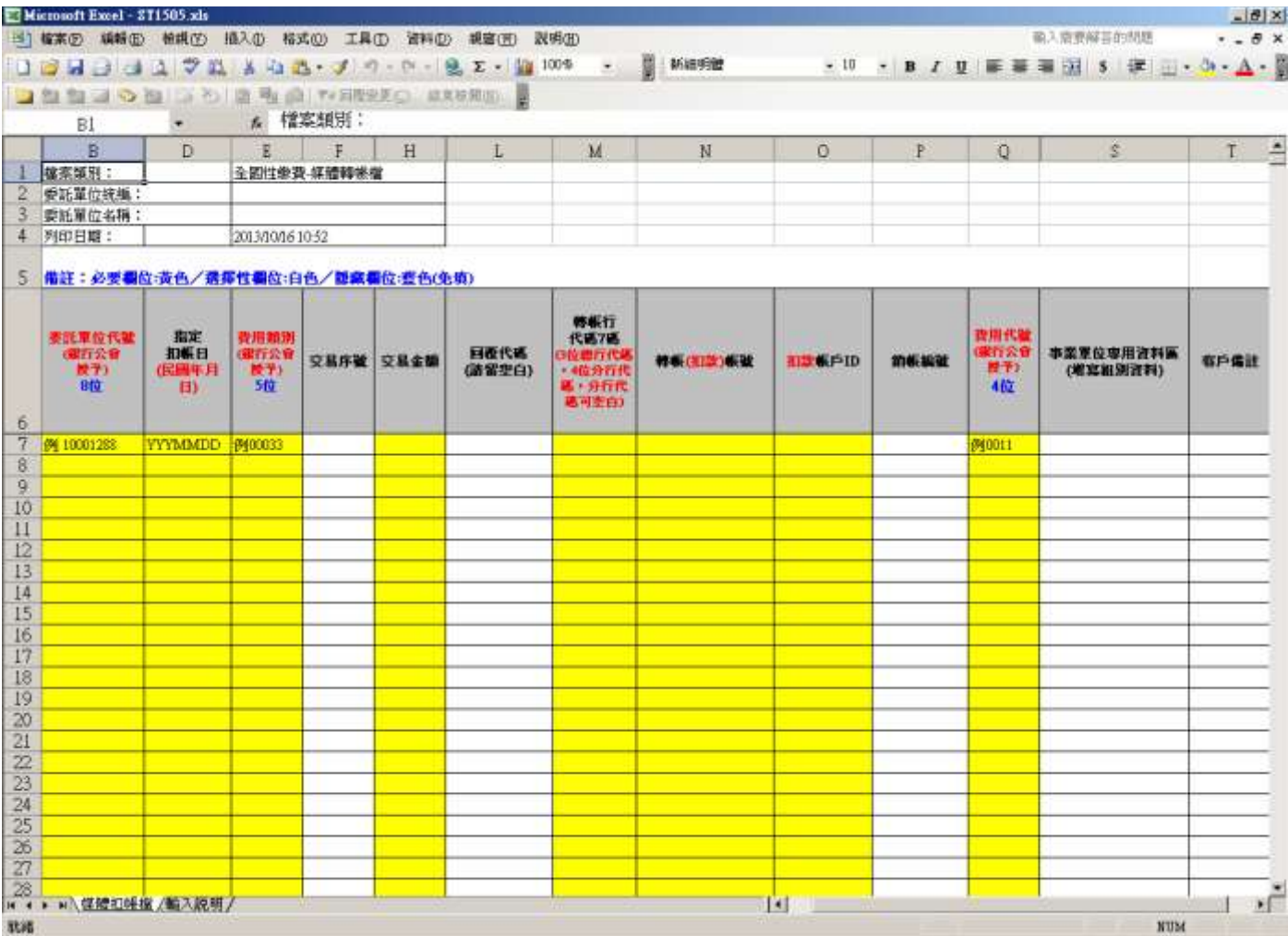